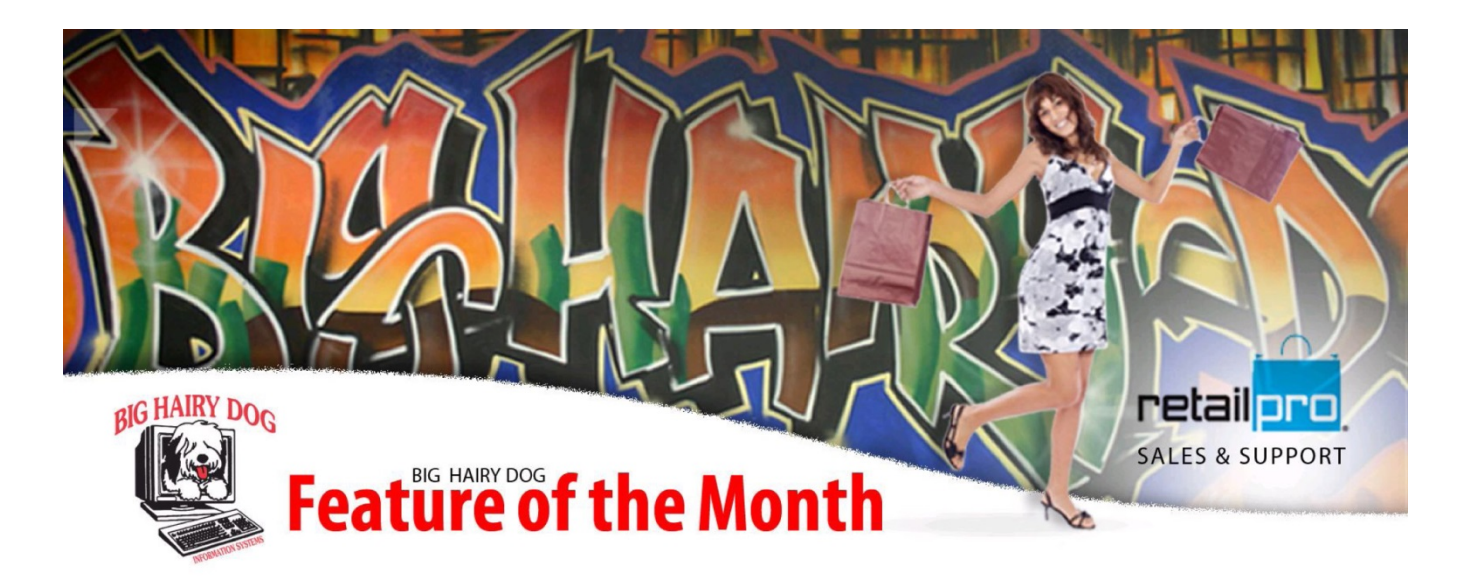

# TAX FREE HOLIDAY EVENT November, 2013 Retail Pro v8

It's that time of year and your local or state government is proposing a Holiday Tax Free event. In this case not all items are to be offered tax free but rather items that pertain to a class or type.

The event will last for a week and then return back to regular taxing.

**Retail Pro** can be configured to allow for this event with a few simple steps. Once it is setup, you can enable the feature

on the day or evening before the event begins and again you can disable when the event ends.

#### **A few of things to know:**

- 1- We will be creating a new **Tax Area** called Holiday (you may choose whatever name you prefer).
- 2- We will use **Tax Codes** to specify which skus will be affected (you may choose whatever **Tax Code** name).
- 3- This feature applies to both **RetailPro Version 8** and **Version 9**.

## **The following instructions are for RetailPro Version 8**

• **STEP 1 - Options > System Preferences > Taxes > Tax Codes > Type (the code name)**

(For this example we have named it HOLIDAY)

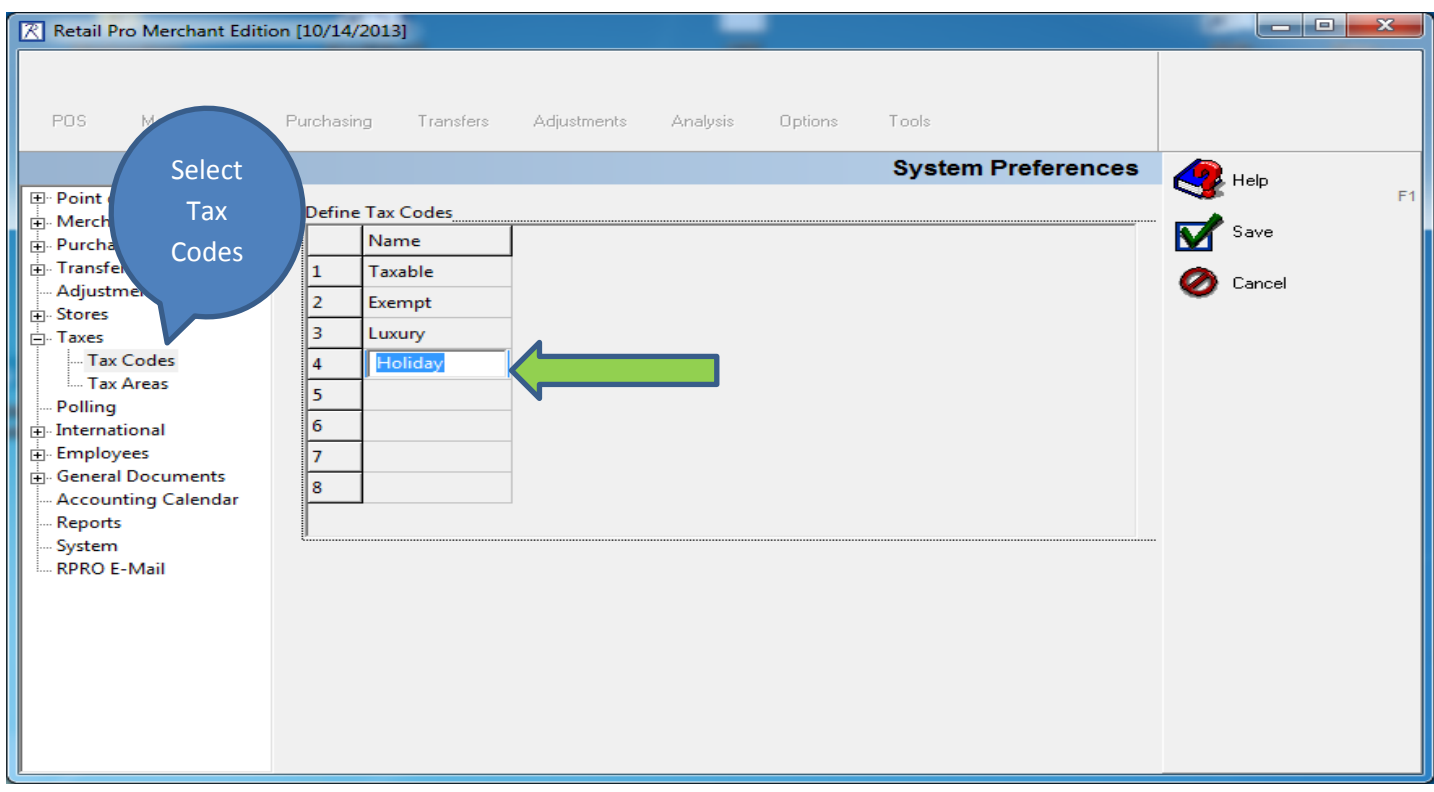

**NOTE:** In order to switch between **Regular Tax** and **Holiday Tax Areas** during and after the **tax free event**, it is also necessary to update the **Tax Rate** of the new **Tax Code** to the **Regular** (State) **Tax Area** with the regular **Tax Rate.**

This allows us to continue collecting tax on items with HOLIDAY **Tax codes** when the event is over. Note that both **Tax Rates** are the same.

- **STEP 2 - Select Tax Areas > Use Drop Down and Select Existing Tax Area.** (Notice there is already a Tax Code named Holiday)
- **STEP 3 – Under the Existing Tax Area make the Holiday Tax Rate the same as the Taxable Rate.**

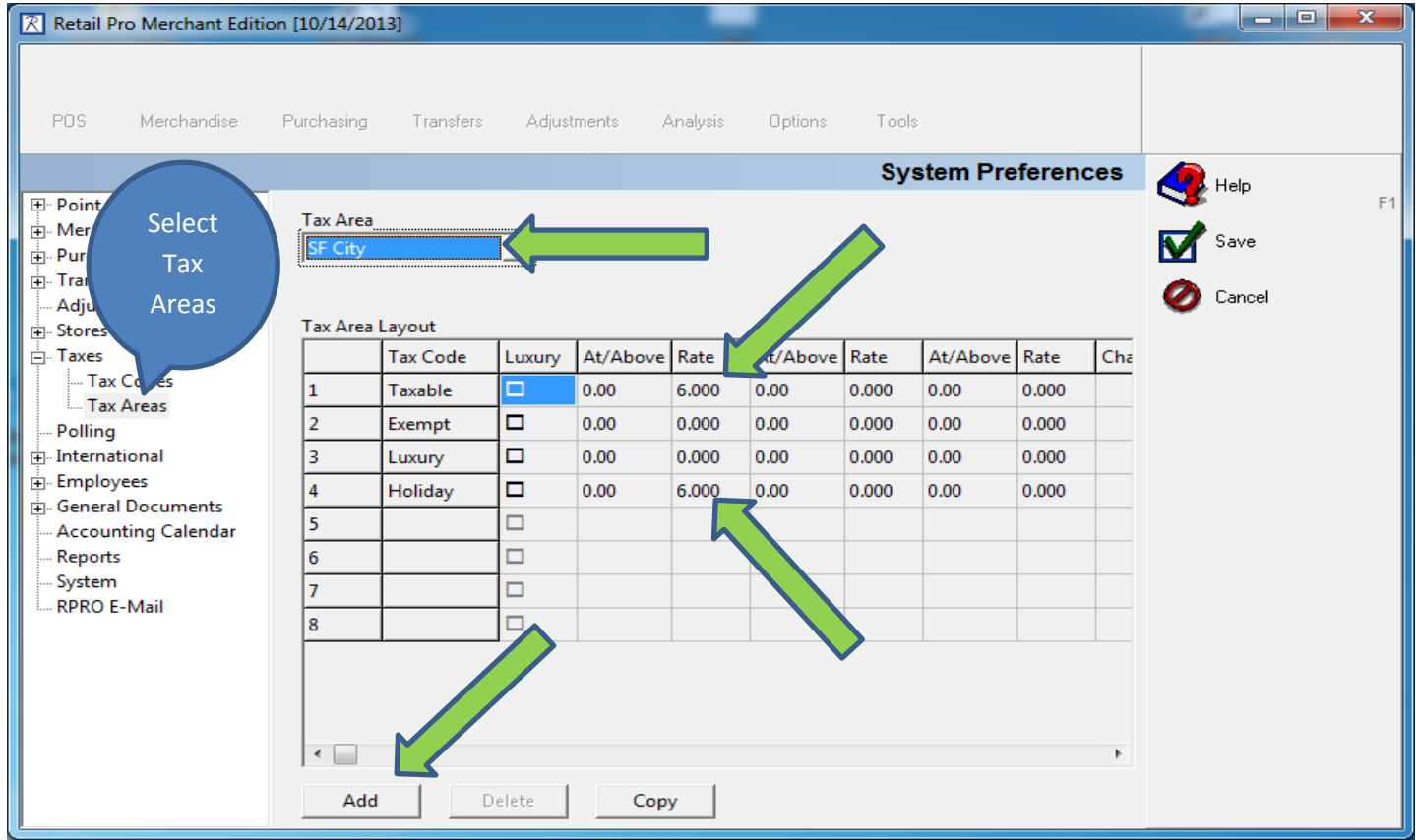

Next we need to add a new **Tax Area** named HOLIDAY.

• **STEP 5 – Select Add > Assign Tax Area name** (Holiday)

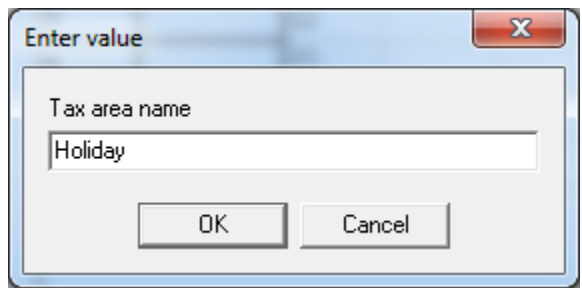

Be sure to apply a **Tax Rate** of **0.00** to the Holiday **Tax Code** under the new Holiday **Tax Area.**

• **STEP 6 – Assign 0.00 Tax Rate under Holiday Tax Code and set Taxable Code Rate to regular rate > Save**

See below image.

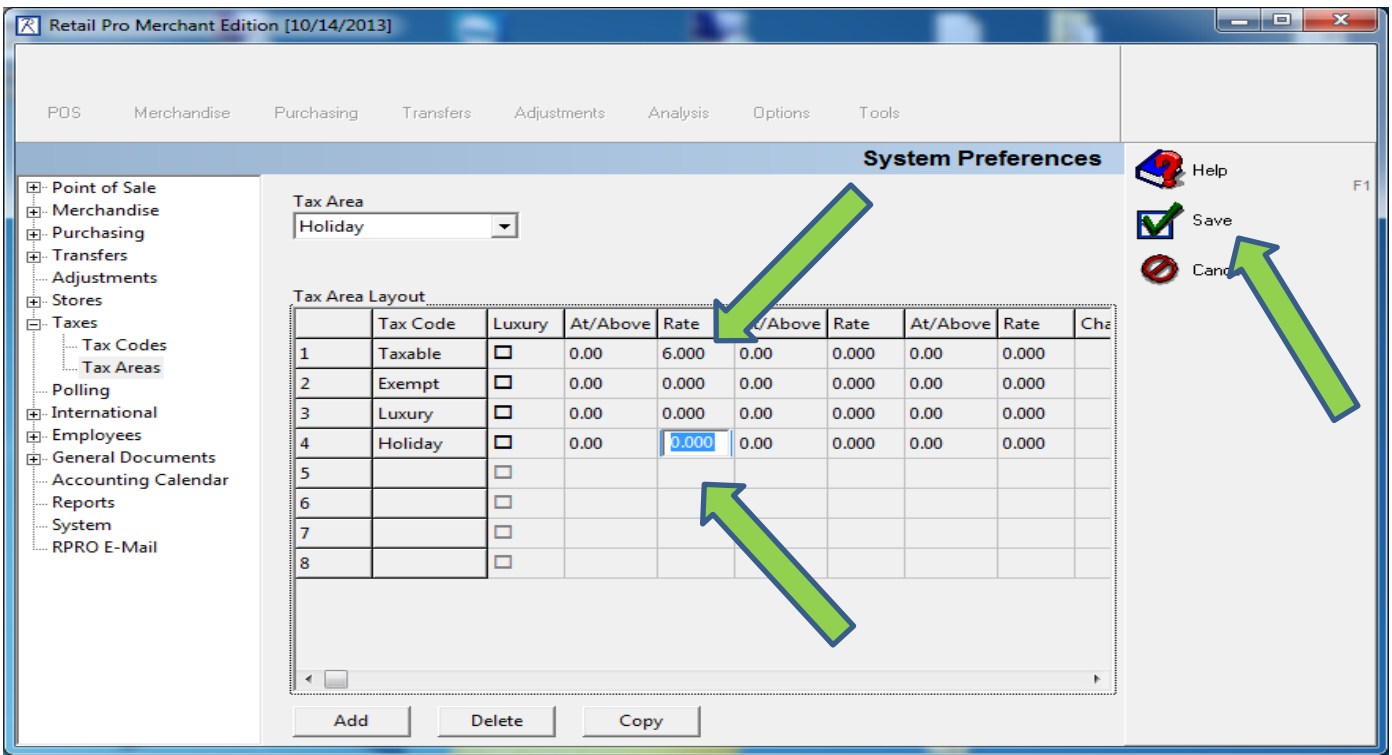

Now we will move on to assigning the new **Tax Code** HOLIDAY to specific items in our inventory.

**NOTE:** For the sake of this demo we will simply select a random item and to more easily display the **Item Properties** we will select **Form View.**

- **STEP 7 - Got to Merchandise > Inventory** (Use regular method to search for an item to be modified}
- **STEP 8 – Form View > Edit - Tax > Select Holiday > Save.**

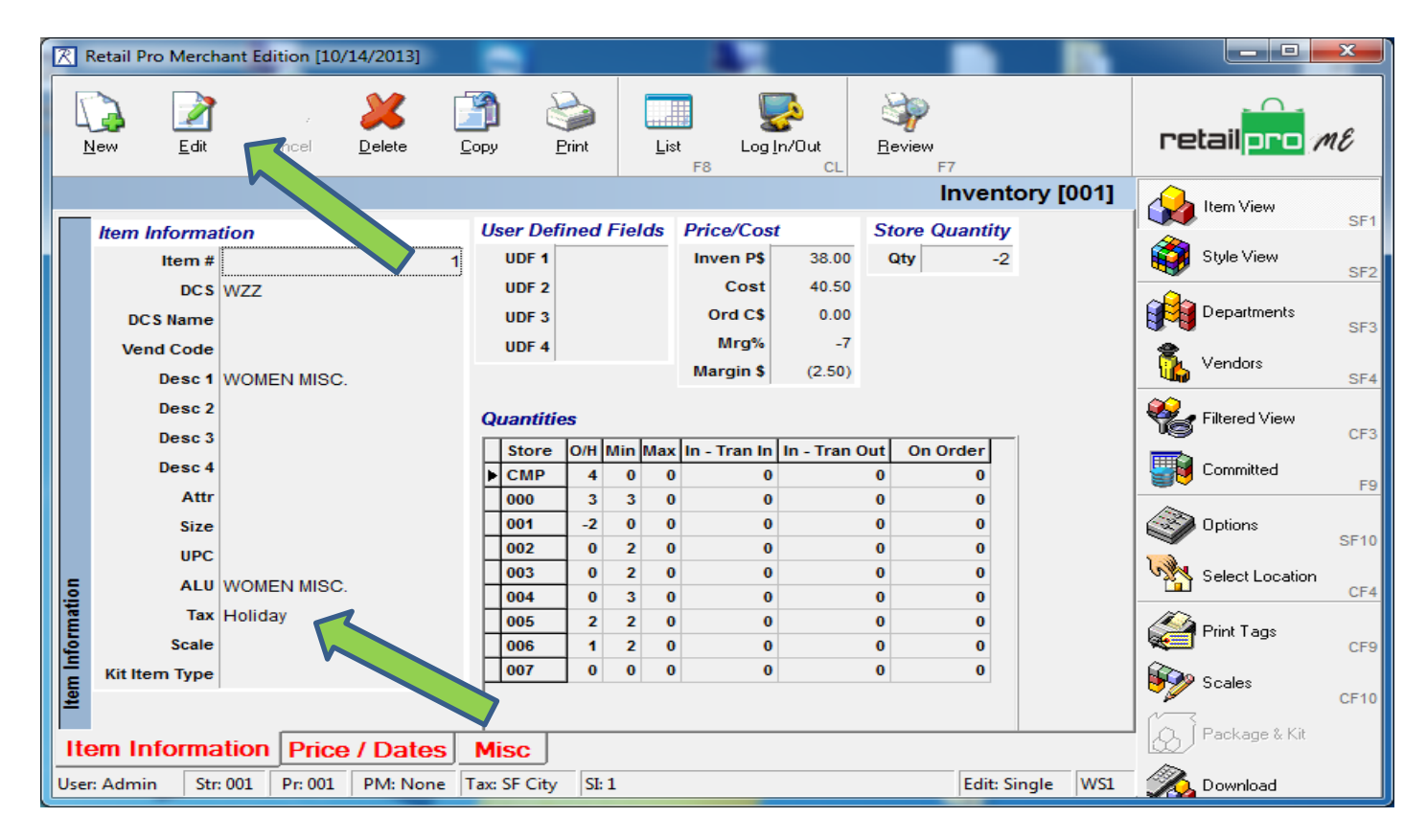

### **Repeat these steps with all items involved in the tax free event.**

Now that your HOLIDAY items have been updated you can begin using the HOLIDAY **Tax Area**.

**Following we will demonstrate the result of your new settings**.

### **On the night before or day of the Tax Free event.**

• **STEP 9 - Options > System > Preferences > Stores >Store Assignments.**

Change the **Tax Area** to HOLIDAY (or whichever name you chose to use) for the specific store involved >**Save.**

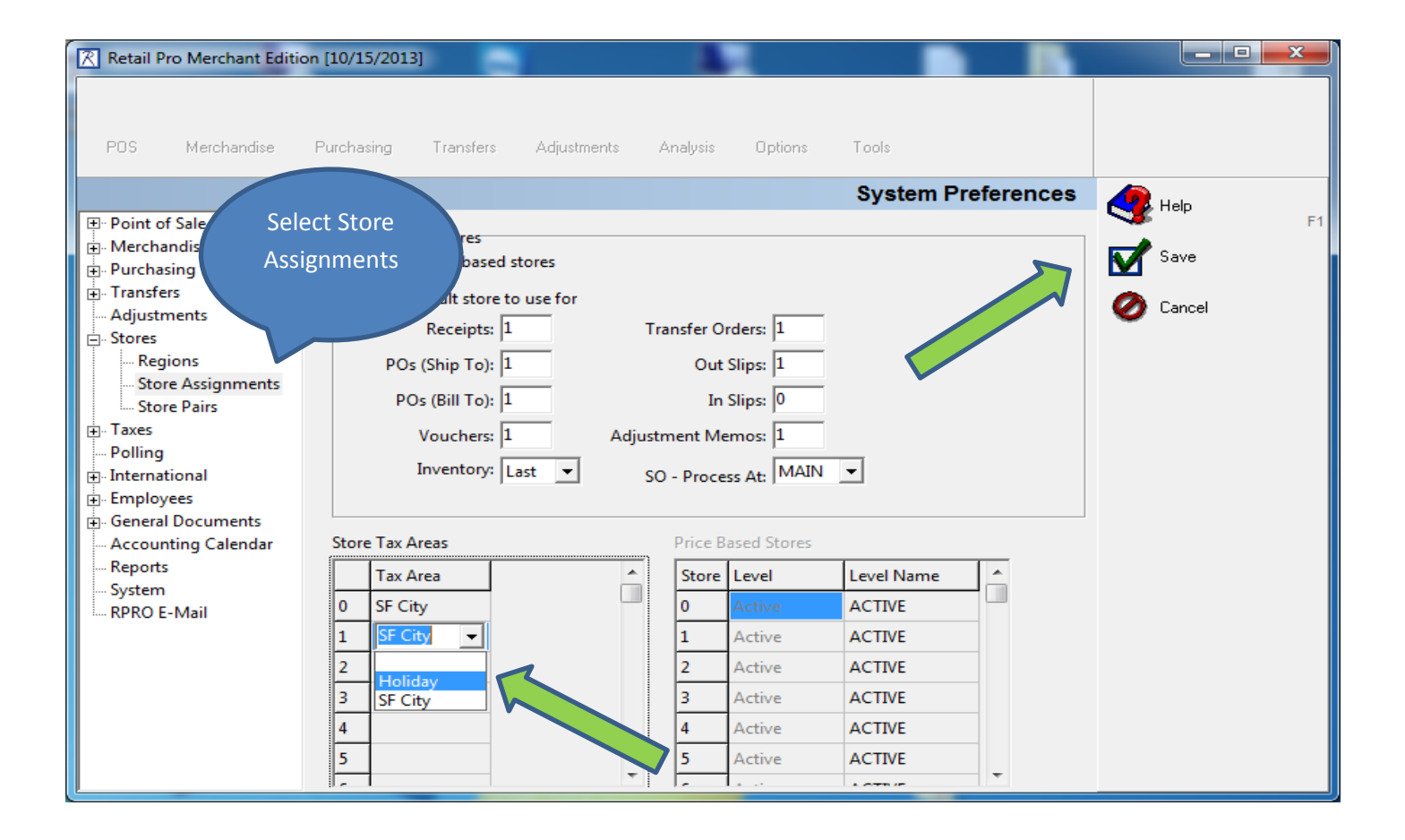

#### **CONCLUSION:**

Using the following image you can verify that the HOLIDAY **Tax Area** and the HOLIDAY **Tax Codes** are taking effect.

**NOTE:** To more easily demonstrate we have added the **Tax**(code) and **Tax \$** columns to display the results.

#### • **Step 10 - Sales > Receipts > New Enter Tax Free Item followed by a taxable Item**

Notice that the item with the HOLIDAY **Tax Code** displays **0.00** dollars whereas the item with the TAXABLE **Tax Code** displays the dollar amount being taxed. Also notice the Tax Area as Holiday.

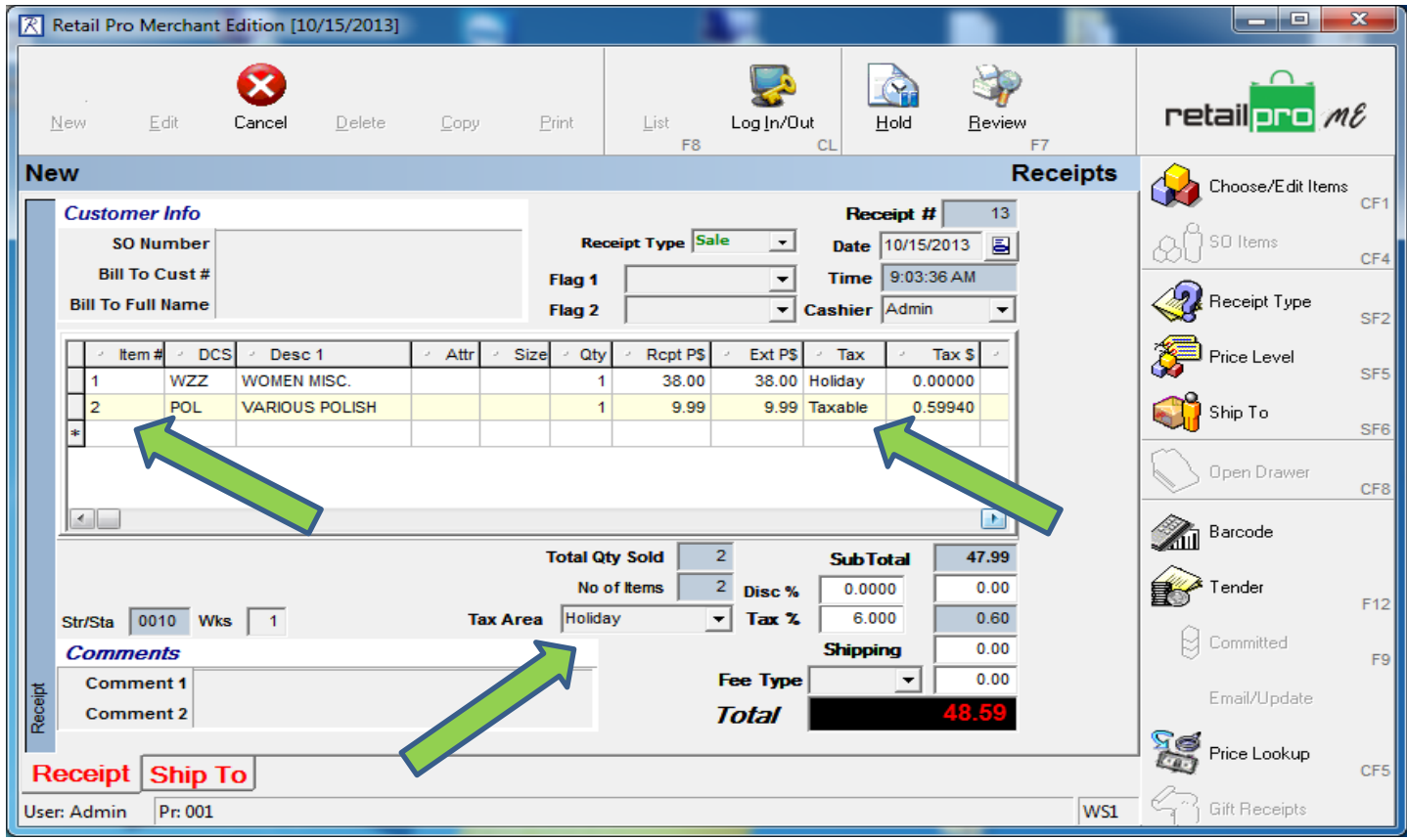

### **At the end of the tax free event**

• **STEP 10 - Options> System Preferences > Stores > Store Assignments** and change the stores **Tax Area** back to TAXABLE. By using the **Tax Code** method for certain items once you revert back to TAXABLE **Tax Area**, all items with the HOLIDAY **Tax Code** will again start collecting the usual tax.

**THAT IS ALL!**